<span id="page-0-0"></span>

# **BERNINA 580 - Firmware Update**

# **Anmerkung**

Die Anleitung zeigt Ihnen Schritt für Schritt den Download und das entpacken der Firmware Dateien auf einen USB Memory Stick (**FAT32 formatiert**). Diese Anleitung hat auch Gültigkeit für weitere Firmware Updates, somit können die verwendeten Dateinamen und Abbildungen je nach Update, installiertem Betriebssystem und Internet Browser unterschiedlich sein.

In dieser Installationsanleitung werden Bilder von Windows® 7 und Windows® Internet Explorer 9 verwendet.

## **Empfohlene Voraussetzungen:**

Für den Firmware Update der BERNINA 580 Nähcomputer benötigen Sie:

- Computer mit Windows® XP SP2 (SP3), Windows Vista™ SP2 oder Windows® 7 (SP1) Betriebssystem
- Systemtyp: 32 Bit oder 64 Bit Betriebssystem
- BERNINA 580 Nähcomputer
- Bedienungsanleitung der BERNINA 580
- leeren BERNINA USB-Memory Stick **(>256 MB / FAT32**[1](#page-3-0) **[formatiert](#page-0-0)**)
- freien USB-Anschluss am Computer
- Internet Verbindung zum Herunterladen der Dateien

# <span id="page-0-1"></span>**[Schritt 1: USB-Stick formatieren](#page-0-1) (FAT32)**

#### **ACHTUNG! Der USB-Stick muss FAT32 formatiert sein, damit der Firmware Update korrekt**

#### **beendet werden kann.**

Der verwendete USB-Stick muss ab dieser Software-Version auf ein neues Dateisystem formatiert werden, das neu zu nutzende Format: FAT32.

**WARNUNG: Beim Formatieren werden ALLE Daten auf diesem Datenträger gelöscht.**

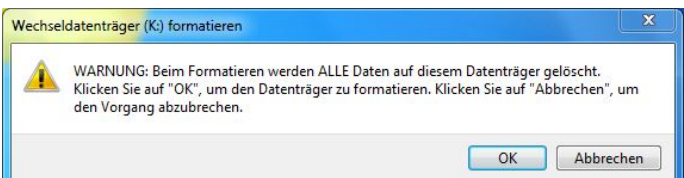

 $\overline{\mathbf{x}}$ 

Wechseldatenträger (K:) formatieren

Wechseldatenträger (K:) formatieren

#### **1.1.USB-Stick auf FAT32 formatieren:**

- a. Schliessen Sie den USB-Stick an einen freien USB Anschluss an ihren PC.
- b. Warten Sie bis der USB-Stick betriebsbereit ist.
- c. Öffnen Sie den Windows-Explorer.
- d. Klicken Sie mit der rechten Maustaste auf das USB-Stick Laufwerk.
- e. Wählen Sie im Popup Menu: "Formatieren".
- f. Das 2te Fenster gibt Ihnen den Hinweis auf das Dateisystem.
	- Steht es auf **FAT32**, muss nicht formatiert werden.
	- Steht ein anderer Wert als **FAT32**, stellen sie den Wert auf FAT32 und führen die Formatierung durch.
- g. Starten Sie die Formatierung zu FAT32 mit Starten **WARNUNG: Beim Formatieren werden ALLE**

**Daten auf diesem Datenträger gelöscht.**

Speicherkapazität: Sneicherkanazität: 963 MB 963 MB  $\overline{\phantom{a}}$ **Dateicvetem** Dateisystem: FAT (Standard) FAT (Standard)  $\overline{\phantom{a}}$ **NTFS** Größe der Zuordnungseinheiten: FAT (Standard) 16 Kilobytes  $\overline{\phantom{a}}$ exFAT Gerätestandards wiederherstellen Gerätestandards wiederherstellen Volumebezeichnung: Volumebezeichnung: Formatierungsoptionen Formatierungsoptionen  $\sqrt{\phantom{a}}$  Schnellformatierung Schnellformatierung MS-DOS-Startdiskette erstellen MS-DOS-Startdiskette erstellen Starten Schließen Starten | Schließen

h. Nach der Meldung "Formatierung abgeschlossen", ist der USB-Stick bereit für den Firmware Update des Nähcomputers.

<span id="page-0-2"></span><sup>1</sup> FAT32: File Allocation Table (Dateizuordnungstabelle).

## **[Schritt 2: Download der Firmware](#page-0-1) Dateien**

- 2.[1](#page-0-2). Klicken Sie auf den Link: <sup>1</sup> um den Link: <sup>1</sup> um den Link: <sup>1</sup> um den Downloadprozess zu Downloadprozess zu Möchten Sie "Firmware\_BERNINA\_580\_Vxxxxxx.zip" (13.7 MB) von "infogate.bernina.com" öffnen oder speichem? 2.2. Ein Dialog Fenster wird geöffnet. Öffnen Speichern v Abbrecher Öffnen Sie das Dropdown Menü bei Speichern Speichern <sup>v</sup>und wählen Sie Speichern unter Speichern unter Speichern unter<br>Speichern und öffne 2.3. Ein "Speichern unter" Fenster wird geöffnet. Speichern unter Wählen Sie auf ihrem lokalen Computer ein Win7\_64-Bit... > BERNINA\_Downloads  $\bullet$   $\bullet$  **BERNINA\_Downloads durchsu...**  $\Omega$ Verzeichnis (im Beispiel: C:\BERNINA\_Downloads), in welches die Datei heruntergeladen Organisieren <del>v</del> Neuer Ordner **註 ▼**  $\circ$ werden soll. Name Änderungsdatum Typ **Bibliotheken Bilder** Es wurden keine Suchergebnisse gefunden. Bestätigen Sie die Auswahl mit <sup>Speichern</sup> Dokumente  $\triangle$  Musik **N** Videos Computer Win7 64-Bit Ultin  $Win_Vista_32-bit$  $\sqrt{1}$ ur a sa nu s are BFRNINA 580 Vxx Dateiname: Dateityp: ZIP-komprimierter Ordner (\*.zip) Speichern Abbrechen
- 2.4. Die Datei wird in das von Ihnen gewählte Verzeichnis heruntergeladen: (Beispiel C:\BERNINA\_Downloads). *(Die Zeit zum Herunterladen der Datei hängt von der Geschwindigkeit Ihrer Internet Leitung ab).*

Ordner ausblenden

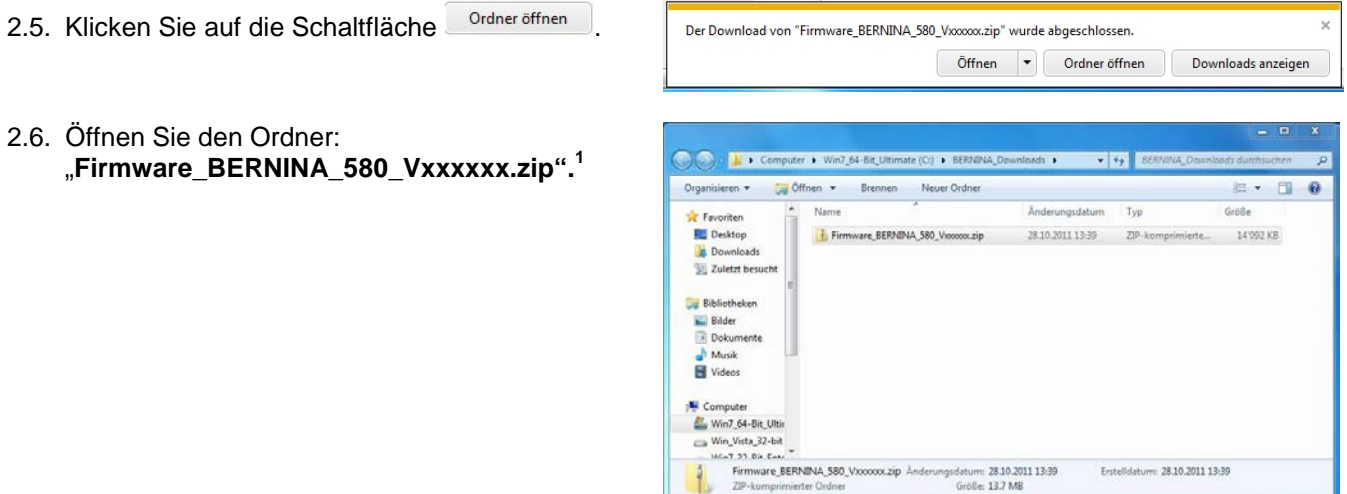

<span id="page-1-0"></span> $1$  Das "x" steht für eine Zahl, die angezeigten Zahlen ergeben die jeweiligen Firmware Versionen.

### **[Schritt 3: Entpacken der Firmware Dateien](#page-0-1)**

- 3.1. Schliessen Sie am Computer, bei einem freien und verfügbaren USB-Anschluss, einen leeren BERNINA USB-Memory Stick **(>256 MB / FAT32 formatiert**) an.
- 3.2. Zum entpacken der Dateien, klicken Sie auf die Datei: "**Firmware\_BERNINA\_580\_Vxxxxxx.exe".[1](#page-1-0)**

3.3. Bestätigen Sie die Sicherheitswarnung mit Ausführen

.

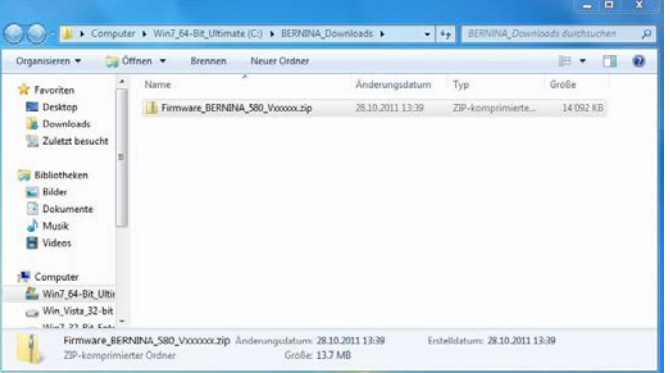

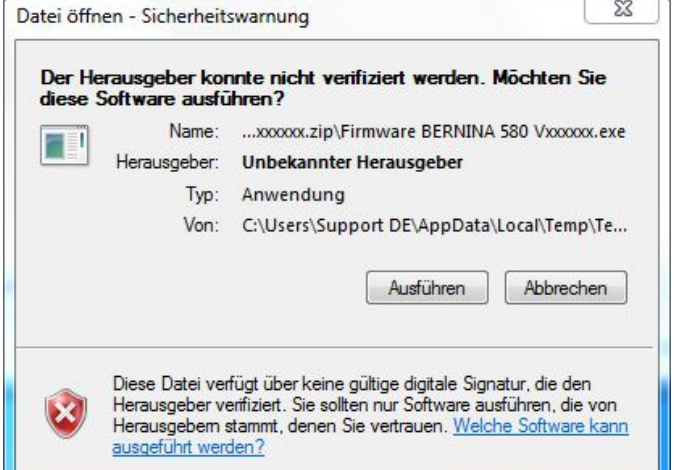

3.4. Die selbstextrahierende Datei startet den folgenden Dialog.

> Wählen Sie mit den Laufwerksbuchstaben aus, bei welchem der leere BERNINA USB-Memory Stick angezeigt und angeschlossen ist (im Beispiel Laufwerk K:).

**Achtung: Die Firmware Dateien dürfen NICHT in ein auf dem USB-Memory Stick vorhandenes Unterverzeichnis entpackt werden.**

3.5. Bestätigen Sie die Auswahl mit <sup>OK</sup>

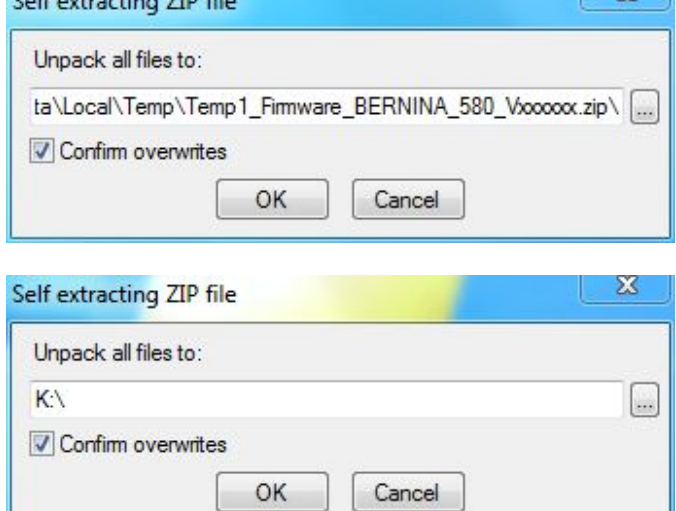

 $C - K = 1$   $\frac{1}{2}$   $\frac{1}{2}$   $\$ 

<span id="page-2-0"></span> $1$  Das "x" steht für eine Zahl, die angezeigten Zahlen ergeben die jeweiligen Firmware Versionen.

52

3.6. Die Dateien werden auf den gewählten USB-Memory Stick entpackt.

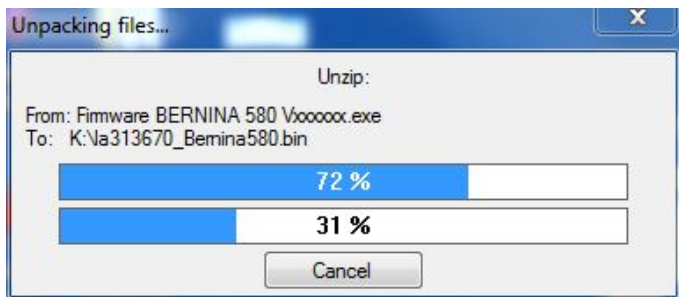

# **[Schritt 4: Überprüfen der Dateien](#page-0-1)**

- 4.1. Nach dem Entpacken, finden Sie die folgenden drei (3) Dateien im Root-Verzeichnis auf ihrem USB-Memory Stick:
	- laxxxxxx\_Bernina580.bin  $1$  (Applikation)
	- $lbxxxxx$  B580.bin  $\frac{1}{1}$  (Bootloader)
	- Idxxxxxx Bernina580.bin  $1$  (Daten)

(Bei Ihren Dateien werden anstelle der Buchstaben x, Zahlen angezeigt).

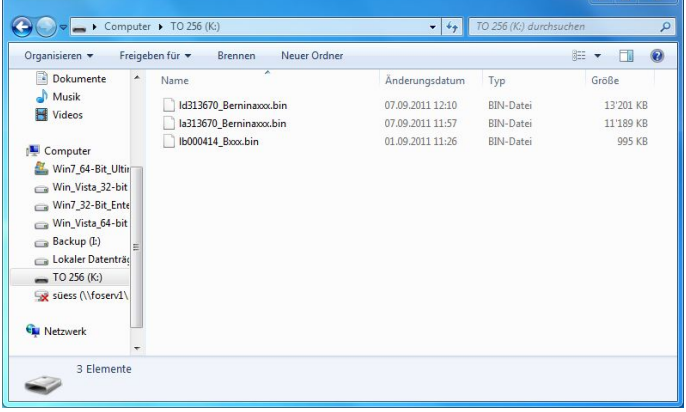

## **[Schritt 5: Update Firmware b](#page-0-1)ei der BERNINA 580**

5.1. Die Dateien sind nun bereit um Ihren BERNINA 580 Nähcomputer auf den aktuellen Stand zu bringen.

Zum Installieren der neuen Firmware auf Ihre BERNINA 580, nehmen Sie bitte die Bedienungsanleitung Ihrer BERNINA 5er Serie zur Hand: (Kapitel: Setup Programm).

# **Schritt 6: Überprüfen der Firmware Version:**

- 6.1. Gehen Sie zum "Setup-Programm"  $\left[\bigcirc$  ihres BERNINA 580 Nähcomputers.
- 6.2. Öffnen Sie den Bereich "Information"

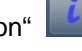

6.3. Drücken Sie einmal (1x) den Knopf auf dem Bildschirm ihrer BERNINA 580.

6.4. Auf dem Bildschirm ihrer BERNINA 580, im Informationsfenster, sehen Sie die folgenden Informationen:

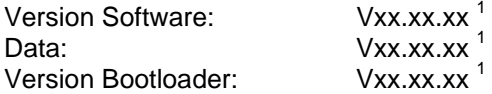

<span id="page-3-0"></span> $1$  Das "x" steht für eine Zahl, die angezeigten Zahlen ergeben die jeweiligen Firmware Versionen.